Financial review

# VIRTUAL ANNUAL GENERAL MEETING GUIDE

# HOW TO PARTICIPATE AND VOTE AT THE MULTICHOICE SA AND PHUTHUMA NATHI AGMS

## **Introduction**

MultiChoice SA will hold a virtual AGM. The steps below will guide you on how to participate and vote in the meeting.

Please note that you can only follow the steps below after your application to attend the meeting has been approved and you received confirmation of attendance from Singular.

To attend the meeting, you need a cellphone, tablet or computer that can connect to the internet. You also need a functioning/current email address.

# Participating in the meeting

You can either type your question and send it through the platform or address your question directly to the chair.

#### To type a question

Click the **Q&A** icon on the bottom of your screen, type your name, the resolution number, your question and then press Enter or Send.

#### To address the chair

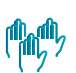

Click the Raise Your Hand icon. Wait for the chair to identify you and allow you to address the meeting.

#### Accessing the meeting

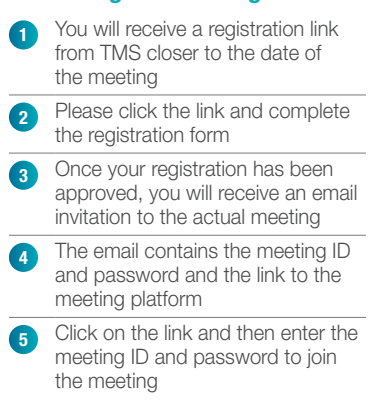

## Voting in the meeting

- 1. Shareholders who are eligible to vote will receive two **voting links** through the email and SMS from TMS meetings approximately 60 minutes before the start of the meeting.
- 2. One voting link is for voting in the MultiChoice SA AGM and the other voting link is for voting in the Phuthuma Nathi AGM.
- 3. Click the **Vote Now** link and you will be directed to a voting platform.
- 4. Voting will be available on all the resolutions when the chair opens the meeting.
- 5. All resolutions published in the notice will appear, with the votes automatically defaulted to Abstain.
- 6. You can vote either 'For', 'Against' or you can leave the default 'Abstain'.
- 7. You can vote on resolutions individually or on all resolutions simultaneously.
- 8. Once you have voted on all the resolutions, click the Submit button at the bottom of the electronic ballot form.
- 9. Once you click **Submit**, your votes cannot be retracted or revoted.